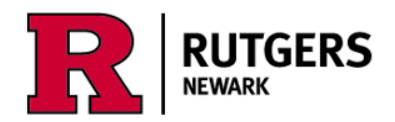

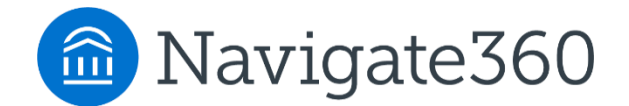

# **Using the 'Hand Raise' Button in the Planner**

## **Get help for the following 3 reasons**:

- **1. I am ready for my advisor to review my Academic Plan**
	- ➢ An email will be sent to your ADVISOR asking them to review your planned courses

#### **2. I need resources to plan my major and/or minor**

 $\triangleright$  An email will be sent to the STUDENT with links to Compare Majors page (in Path2Success microsite) and Academic Catalog

#### **3. See drop-in hours or make an appointment with my advisor**

 $\triangleright$  An email will be sent to STUDENT with link to appointment button in Navigate

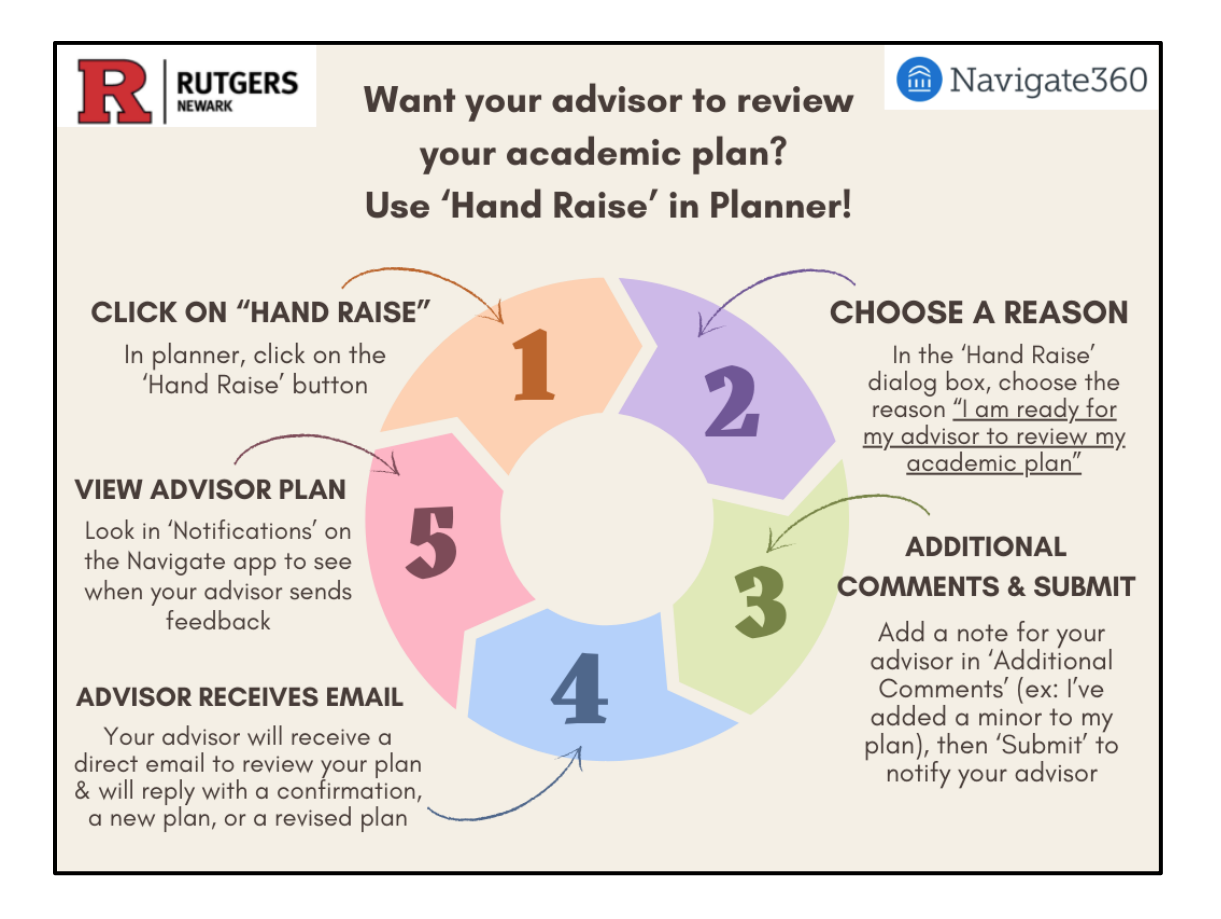

## **Now, let's take a closer look at the steps for each reason:**

**Hand Raise reason 1:** 'I am ready for my advisor to review my Academic Plan'

- An email will be sent to your ADVISOR asking them to review your planned courses

**Step 1:** Click on the 'Hand Raise' button in the planner which will take you to a dialog box to submit an email to your advisor:

 $+$  (?) AJ

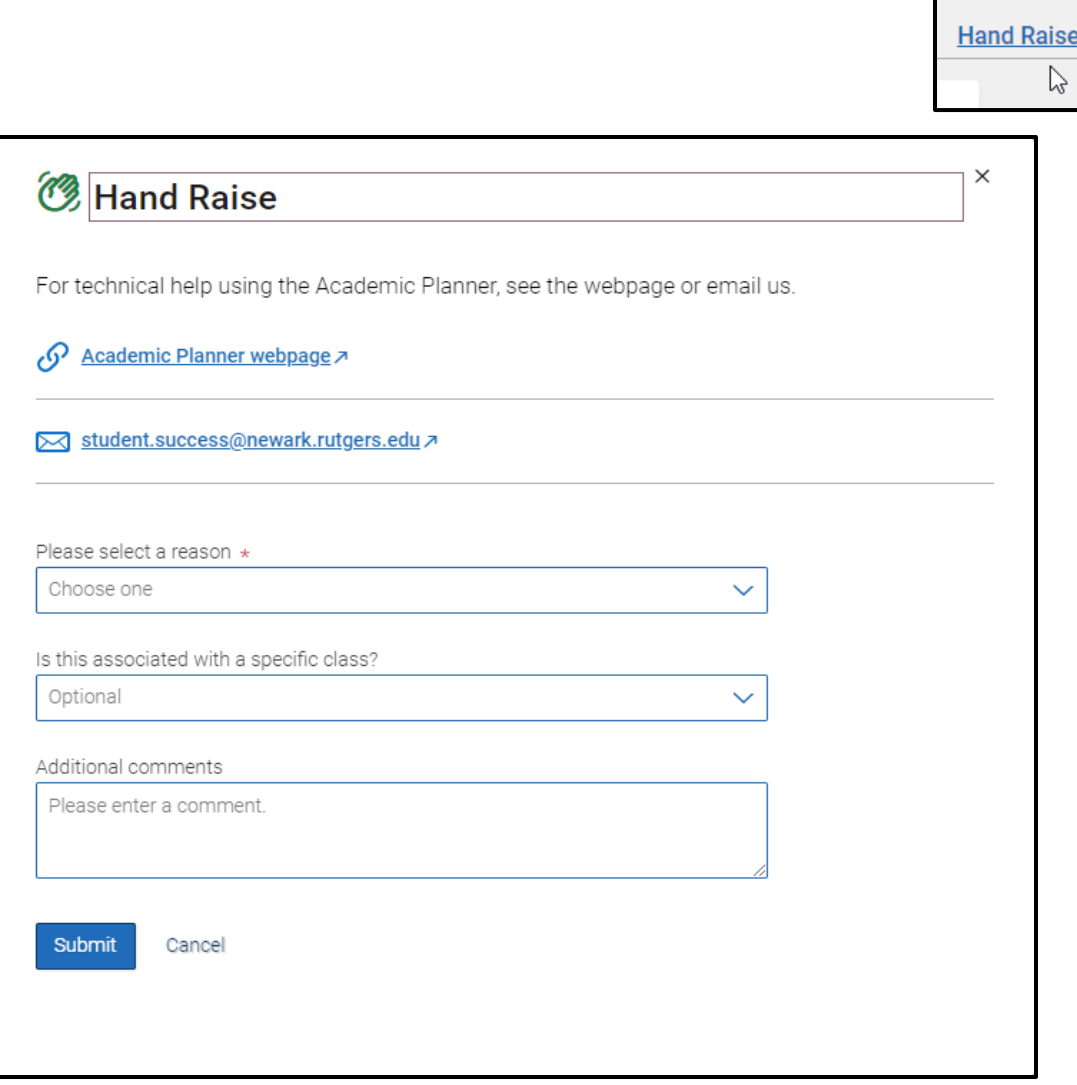

**Step 2:** Choose the reason "I am ready for my advisor to review my Academic Plan\*"

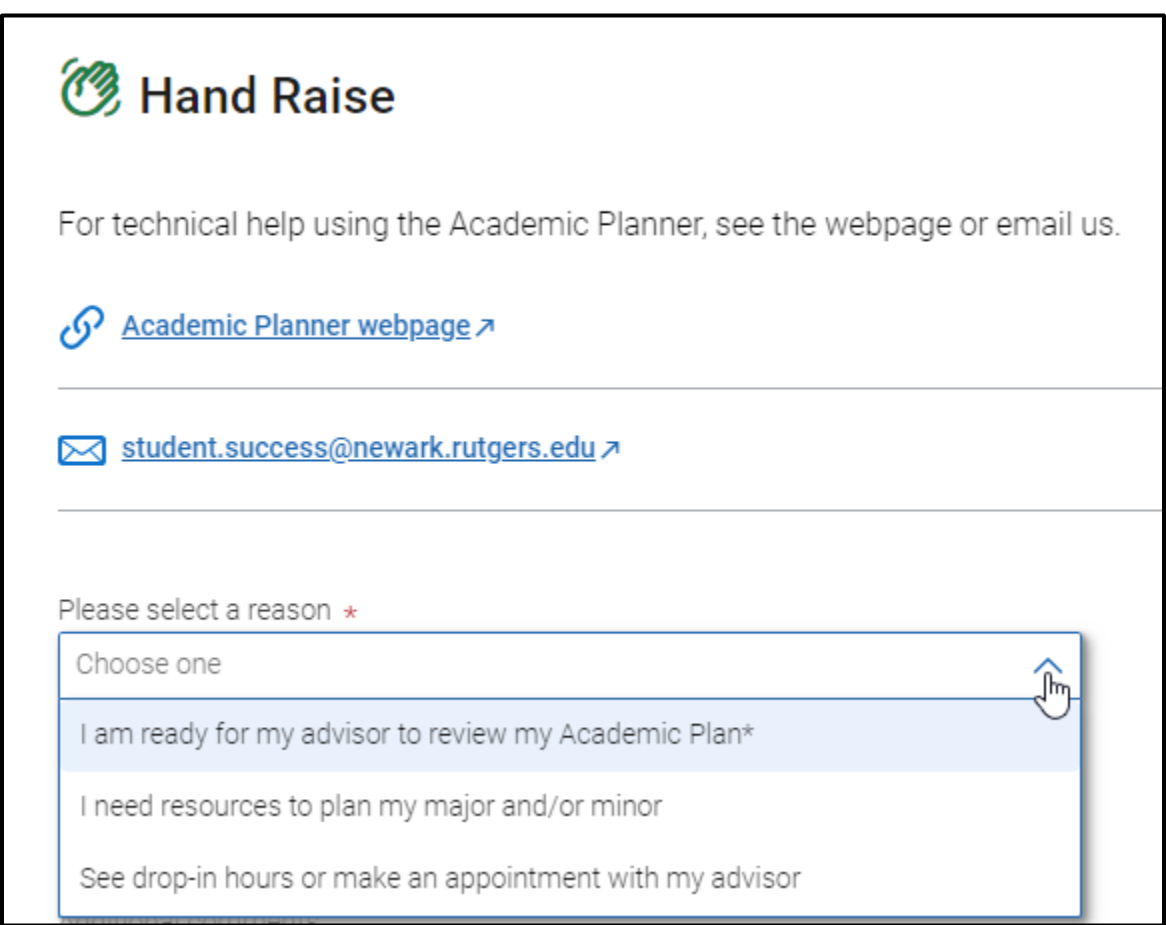

**Step 3:** Add a note for your advisor in 'Additional Comments' (ex: I've added a minor to my plan), then click on the 'Submit' button to notify your advisor.

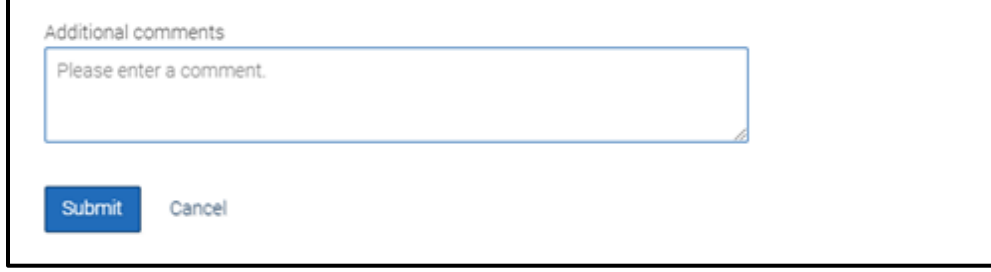

**Step 4:** Your advisor will receive an email to review your plan and reply with a confirmation, a new plan, or a revised plan.

**Step 5:** When your advisor replies with a confirmation, a new plan, or a revised plan, you can see the information from your advisor in 3 different ways:

- 1. An email will be sent to the student.
- 2. A new notification message will appear in the 'Notifications' Center (in the app or portal); this also shows as a red badge icon to indicate a new notification.

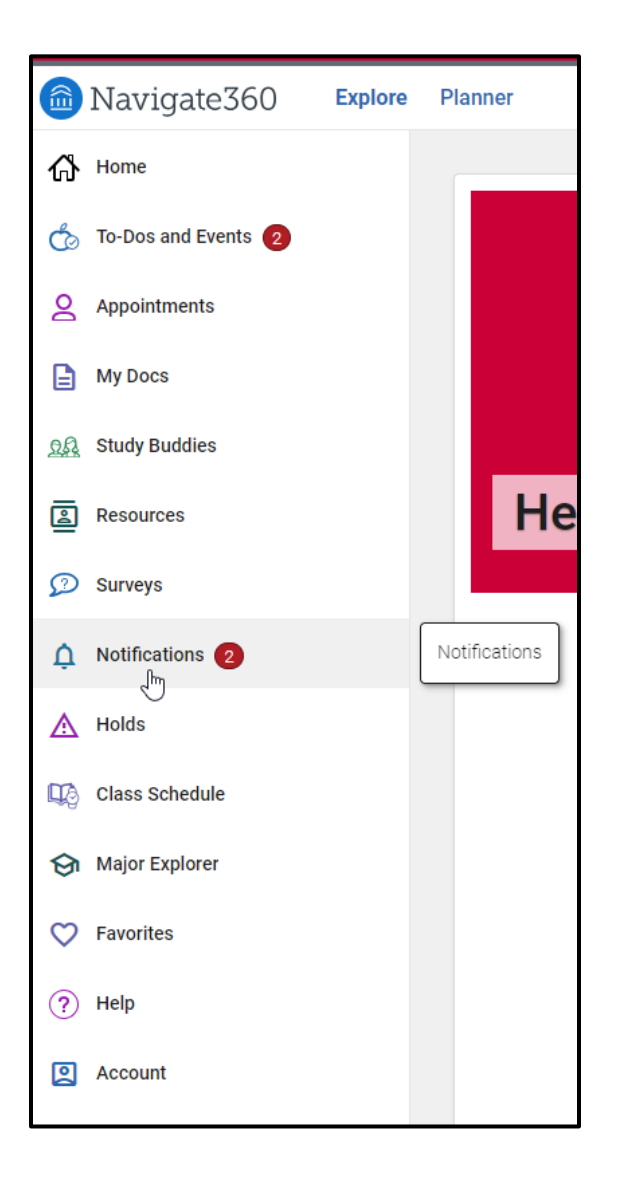

3. The Plan will also appear in the 'Advisor Plan' drawer within the Academic Planner: \*\*\*see "Advisor Plans" under the "Planning Tools" in Panel 1 on the left-hand side.

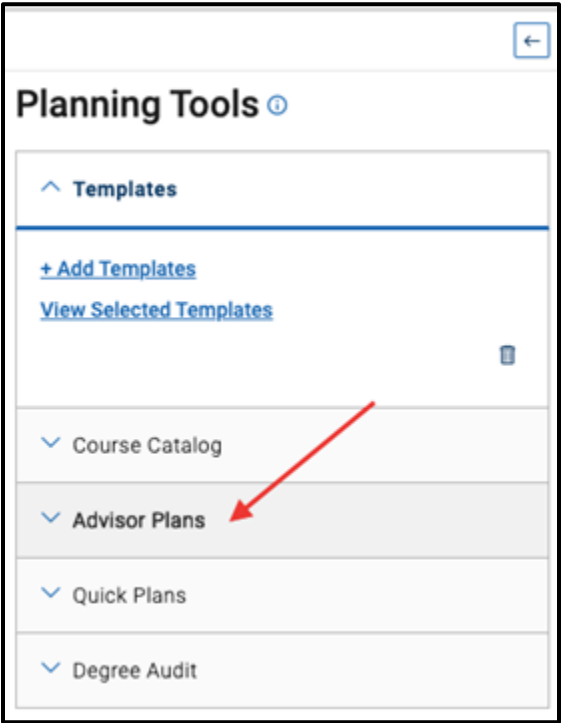

**Hand Raise reason 2: '**I need resources to plan my major and/or minor'

- When a student chooses this reason from the drop-down menu of the 'Hand Raise' dialog box, an email will be sent to the STUDENT with links to the 'Compare Majors page' (in Path2Success microsite), the Academic Catalog, and the website for the Office of Career Resources and Exploration (CRE).

## Example:

### **Here is the email that STUDENTS get** when they select 'I need resources . . .' –

Subject: Resources to plan your major and/or minor

Body:

Hi {student first name},

Here are links to help you plan your major and/or minor (or second concentration).

- Compare Majors webpage pull up a side-by-side look at majors offered at RU-N
- Academic Catalog (listing all majors and minors and their course requirements
- Career Centers & Resources it's never too early to explore connections between majors and future jobs!

Want more guidance? Use the Navigate app to make an appointment with your advisor.

Starting in Spring 2024, see progress reports from your professors in the Navigate Student app! Click on My Docs to see notes from your professors and/or advisors. Also use the app to make appointments with advisors and find study buddies in your courses.

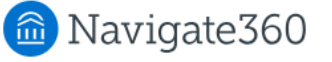

**Hand Raise reason 3: '**See drop-in hours or make an appointment with my advisor'

- When a student chooses this reason from the drop-down menu of the 'Hand Raise' dialog box, an email will be sent to the STUDENT with a link to the appointment button in Navigate.

## Example:

**Here is the email that STUDENTS gets** when they select 'See drop-in hours or make an appointment . . .'

Once you click on the link, it will take you directly to the Appointments button in Navigate.

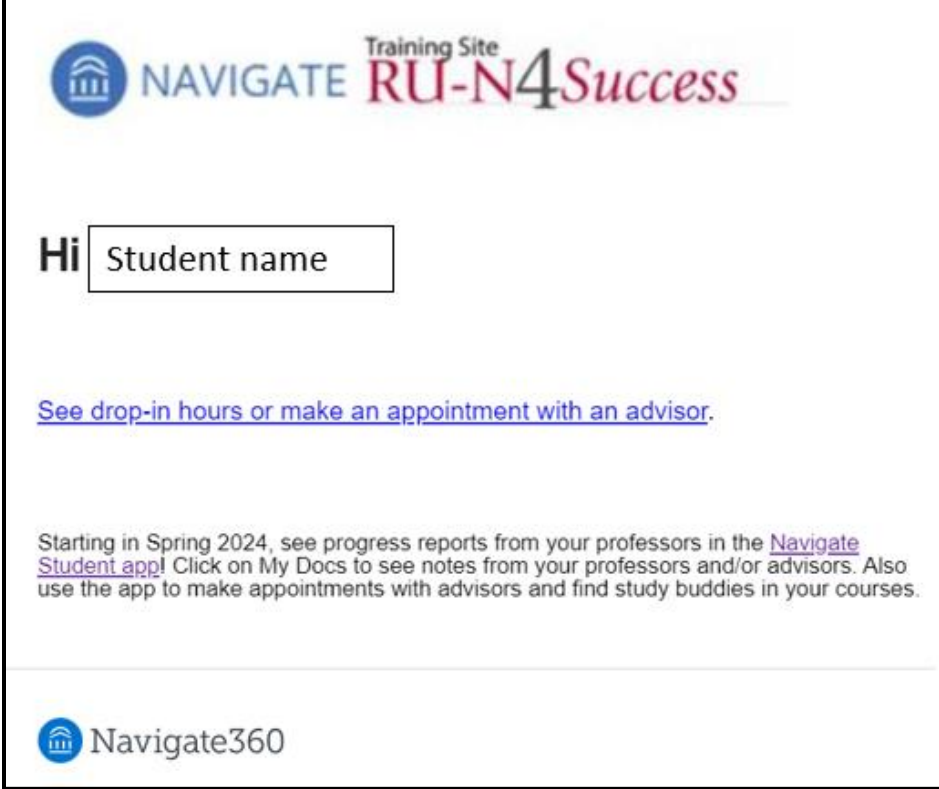

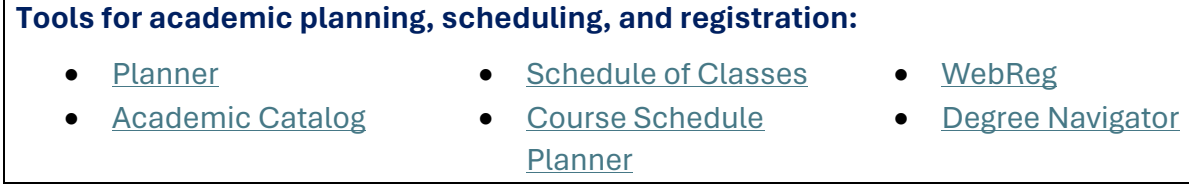

Questions? Contact us a[t student.success@newark.rutgers.edu](mailto:student.success@newark.rutgers.edu)

- Olivia Polkuzio, Research Analyst
- Dr. Anne Van Der Karr, Executive Director for Student Retention